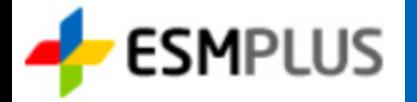

# ESM PLUS 쇼핑몰 연동 사용자 매뉴얼

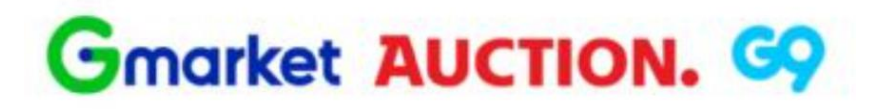

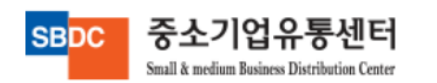

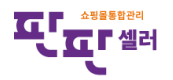

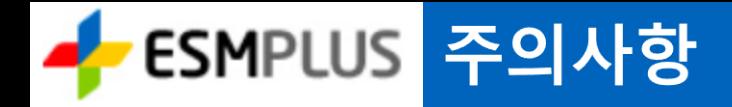

- 1. ESM+(상품등록2.0)에서는 상품2.0 전용 카테고리와 쇼핑몰별 카테고리가 연동되어 있으므로 유의하여 등록하여야합니다.
- 2. 상품별 옵션(의류의 경우 색상 등)은 카테고리별로 지정할 수 있는 항목이 다르므로 판판셀러에서는 반 영되지 않으며, ESM+ 판매자센터에서 직접 설정하여야 합니다.
- 3. 판매자 할인설정은 ESM+ 판매자센터에서 설정 가능합니다.

4. 인증 필수 상품의 경우 ESM+에서 모니터링하고 있으며 인증정보 누락 시 상품판매 중지될 수 있습니다.

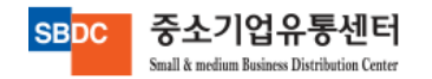

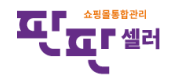

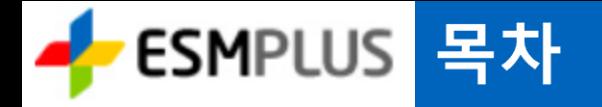

1. ESM+ 등록 방법

#### 2. 상품등록

- 3. 판매정보등록
- 4. 연동 방법

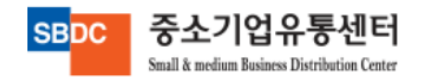

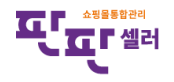

#### ESMPLUS 1. ESM+ 등록방법

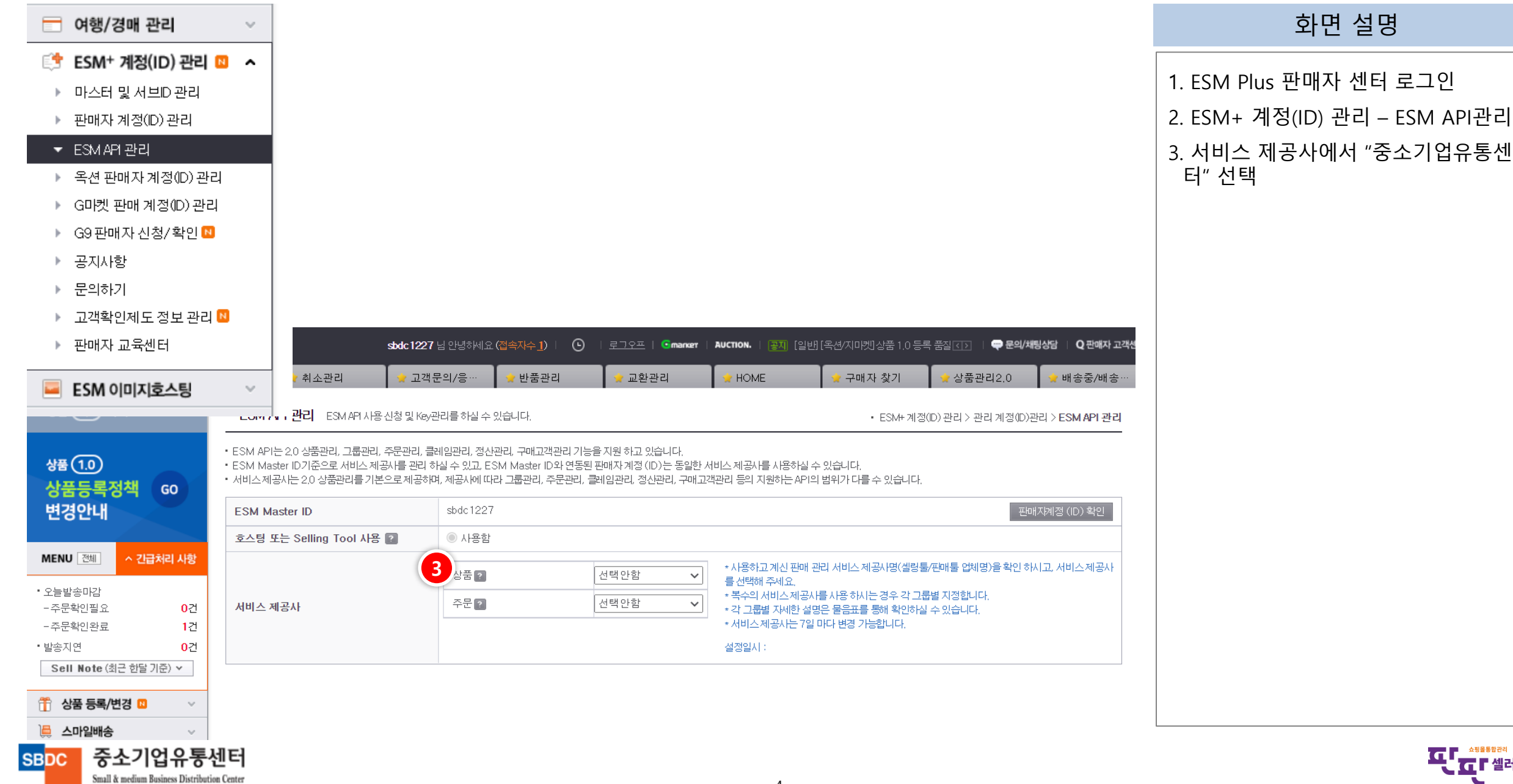

### <mark>-</mark> ESMPLUS 1. ESM+ 등록방법

중소기업유통센터

Small & medium Business Distribution Center

**SBDC** 

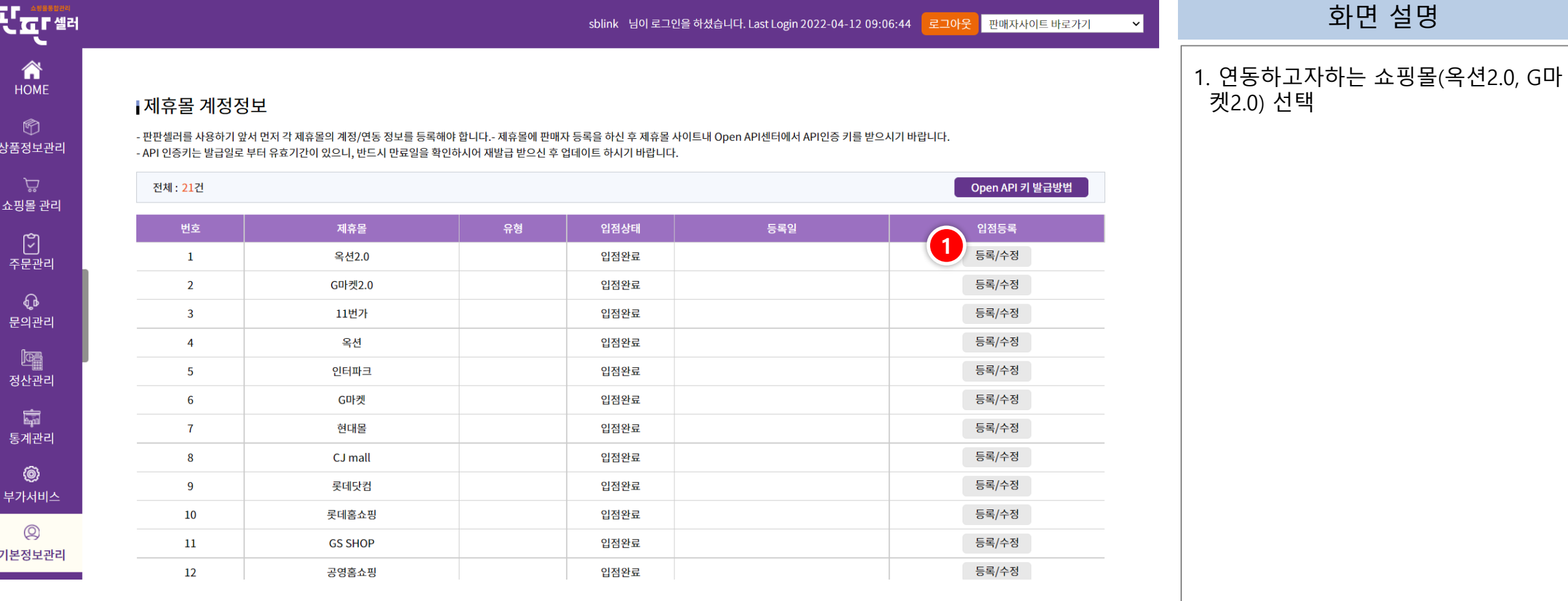

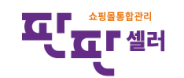

5

#### <mark>-</mark> ESMPLUS 1. ESM+ 등록방법

Small & medium Business Distribution Center

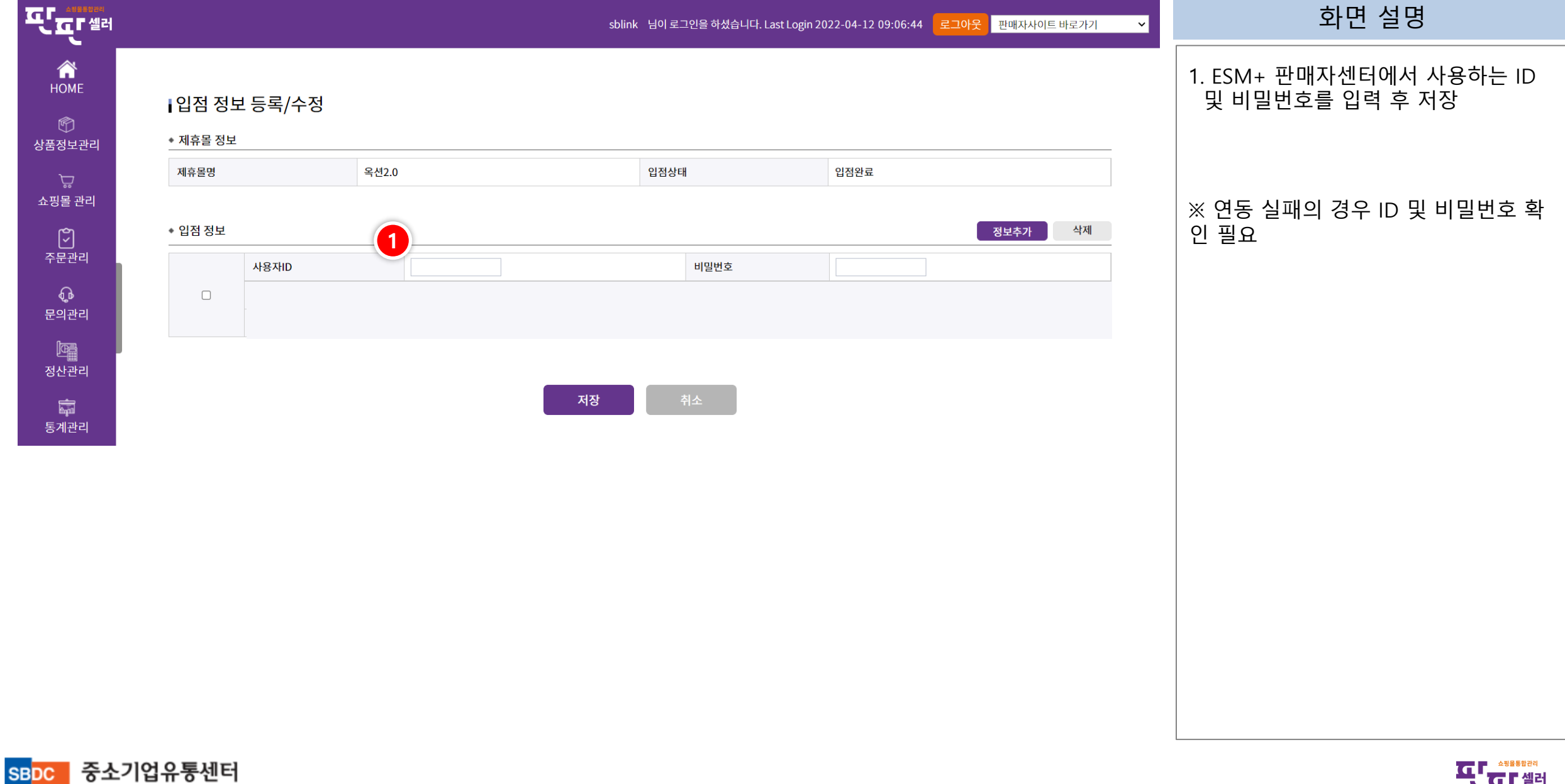

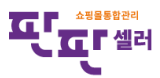

### <mark>- FESMPLUS</mark> 2. 상품등록 - 기본정보

중소기업유통센터

Small & medium Business Distribution Center

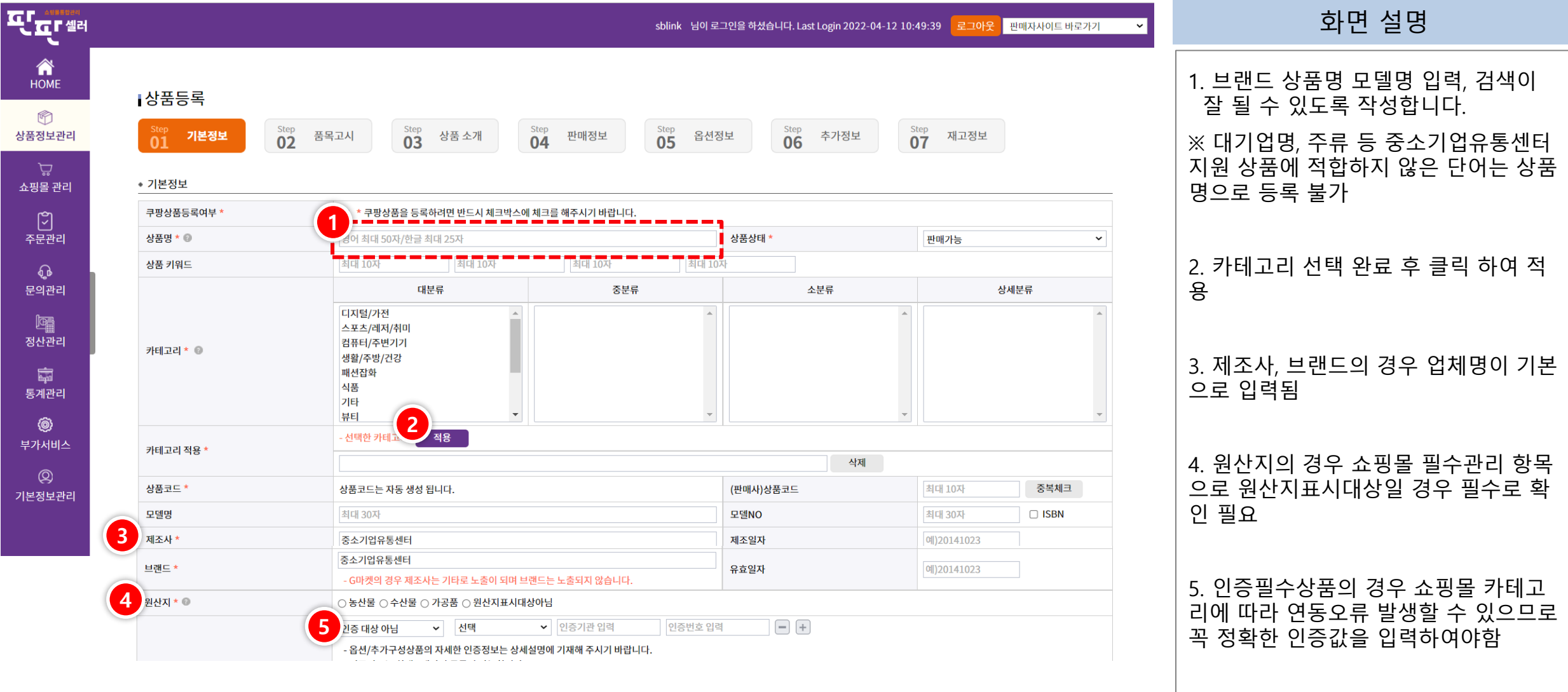

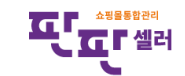

중소기업유통센터

Small & medium Business Distribution Center

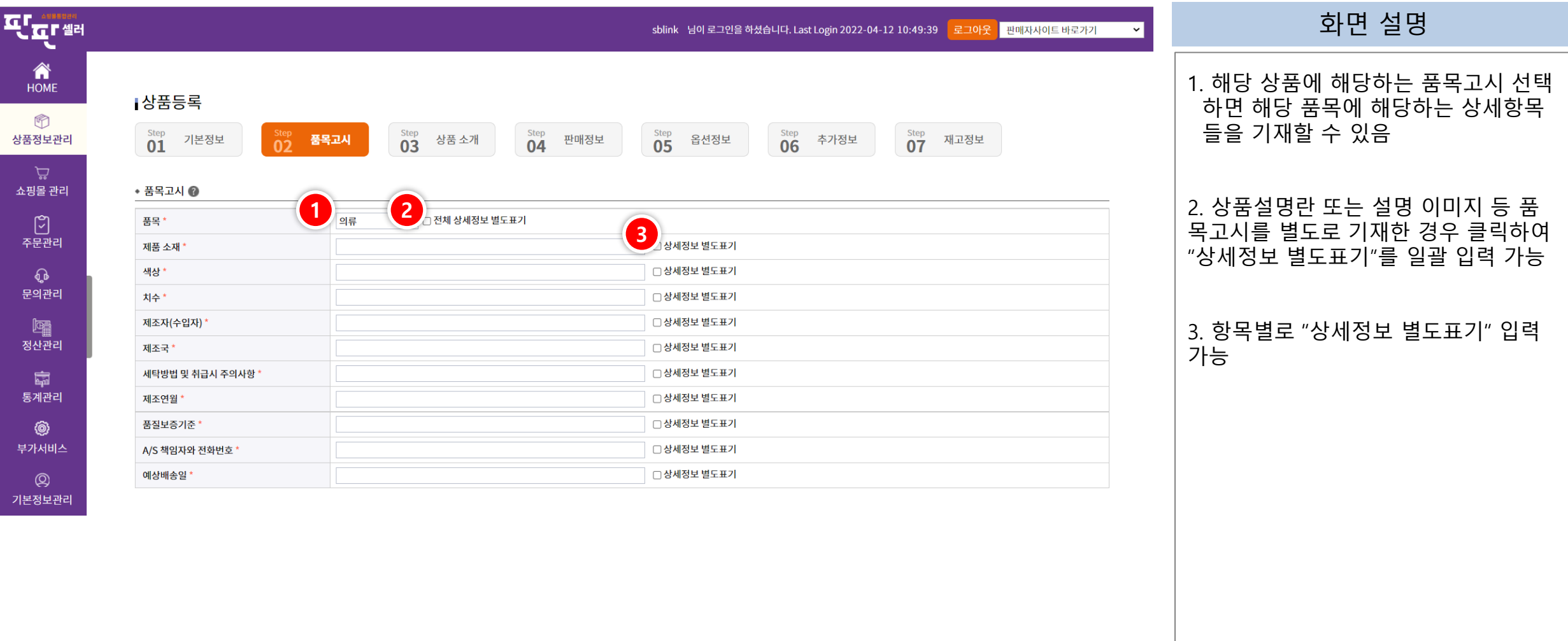

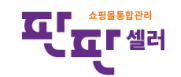

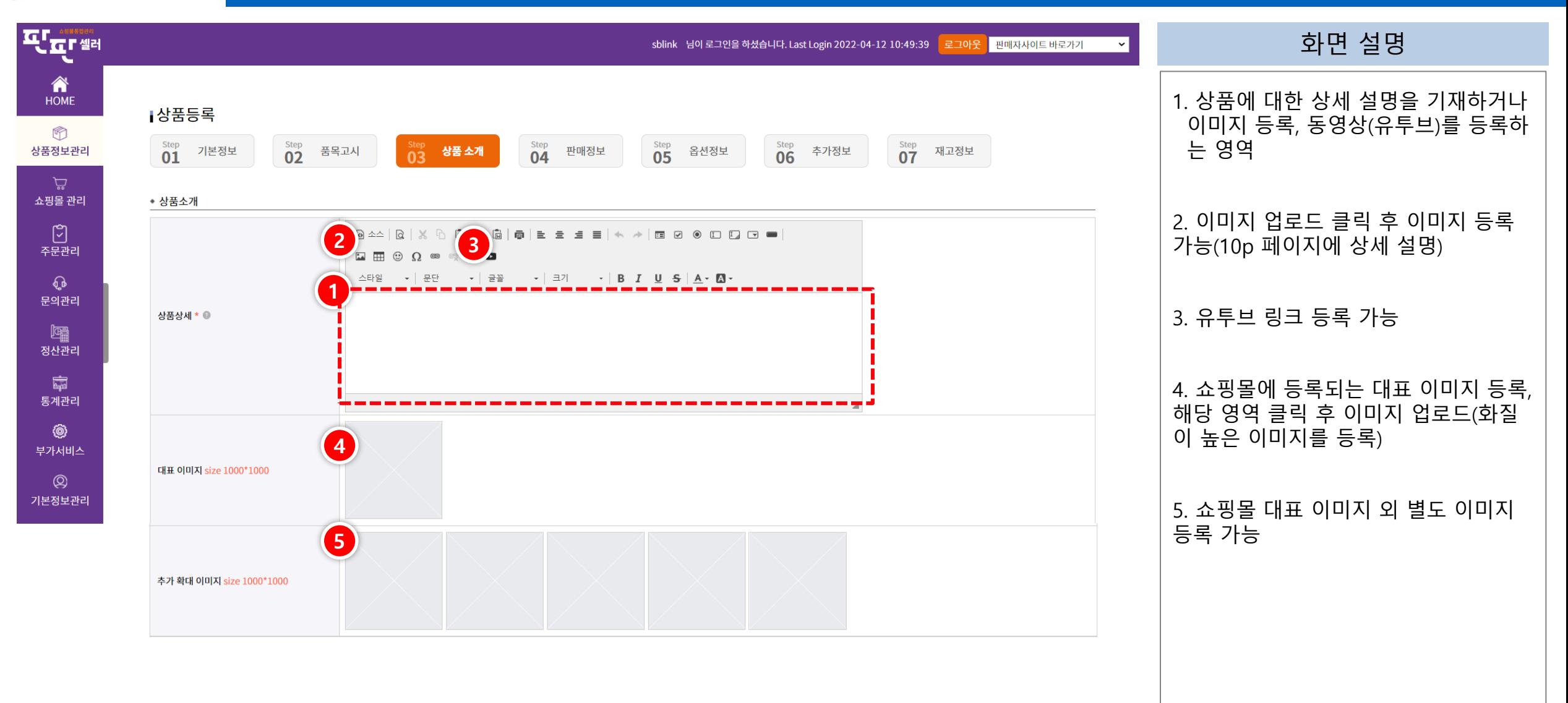

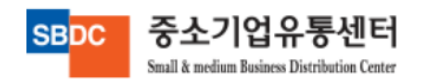

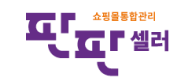

#### <mark>●</mark> ESMPLUS 2. 상품등록 – 상품소개 – 이미지 등록

Small & medium Business Distribution Center

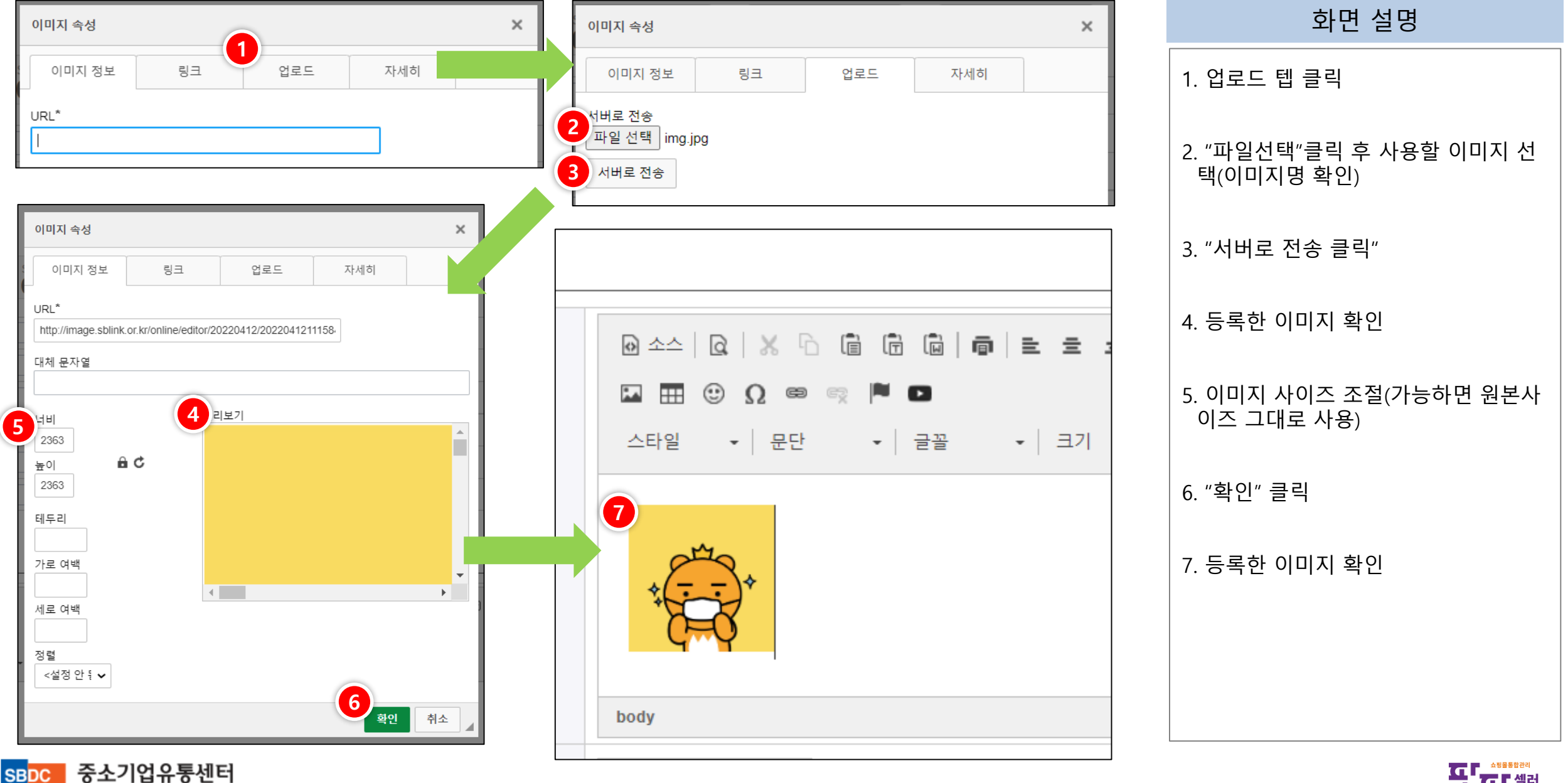

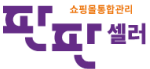

## <mark>- Fesmplus</mark> 2. 상품등록 – 상품소개 – 동영상 등록

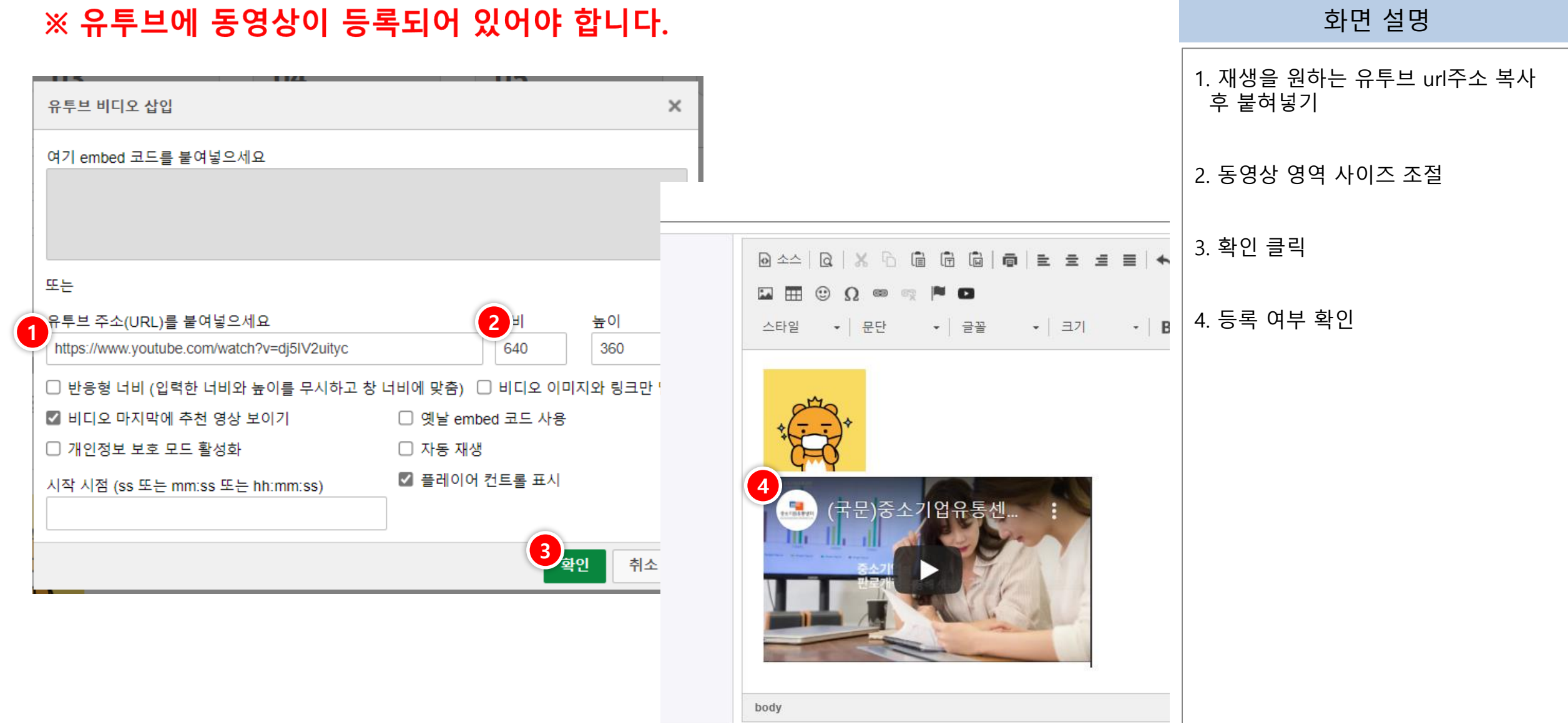

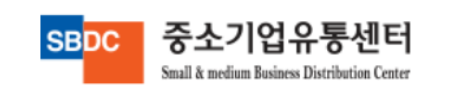

### <mark>-</mark> ESMPLUS 2. 상품등록 - 판매정보

Iσ

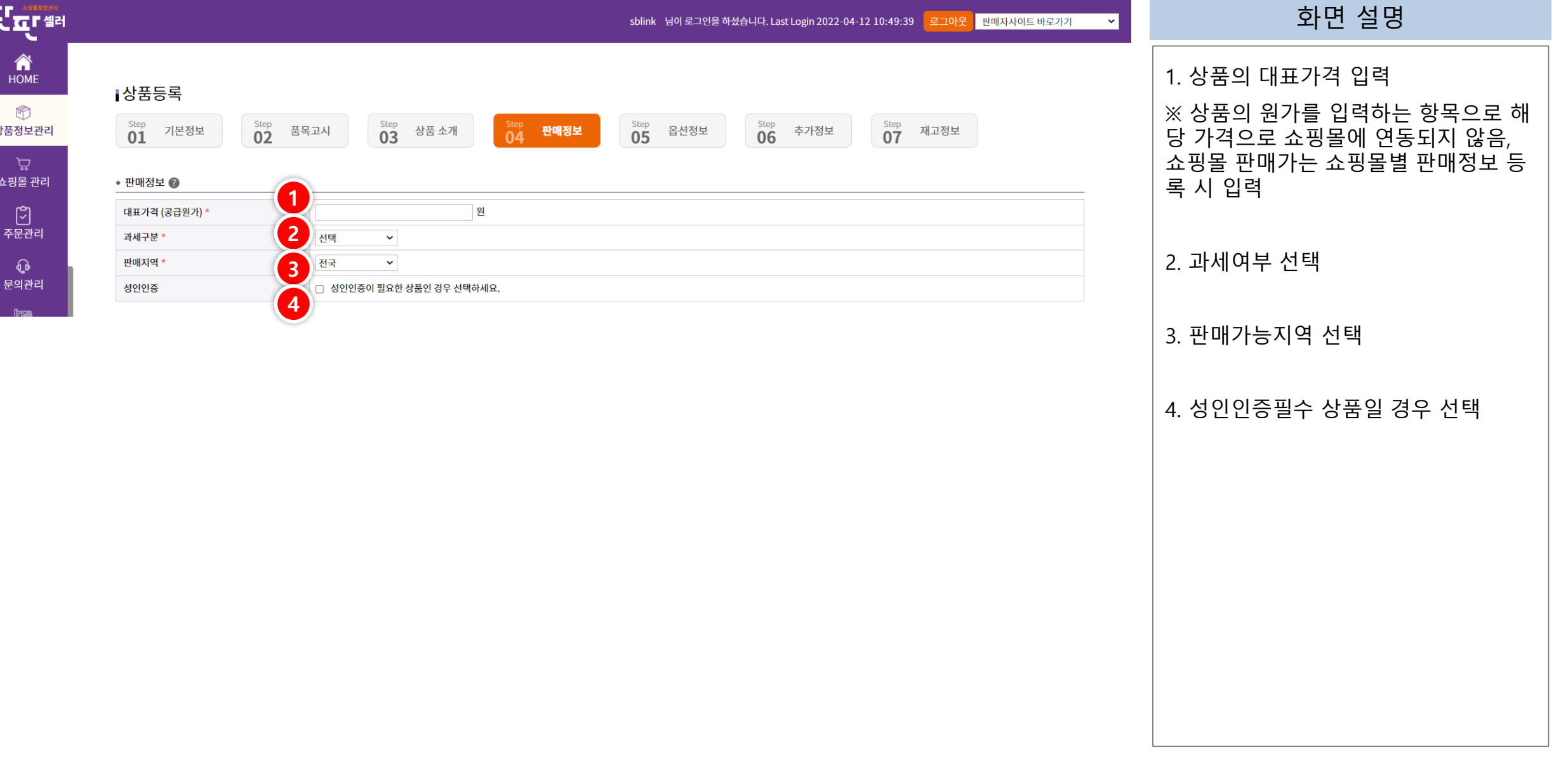

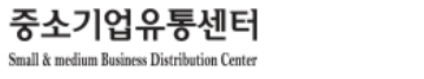

### <mark>- FESMPLUS</mark> 2. 상품등록 - 옵션정보

Small & medium Business Distribution Center

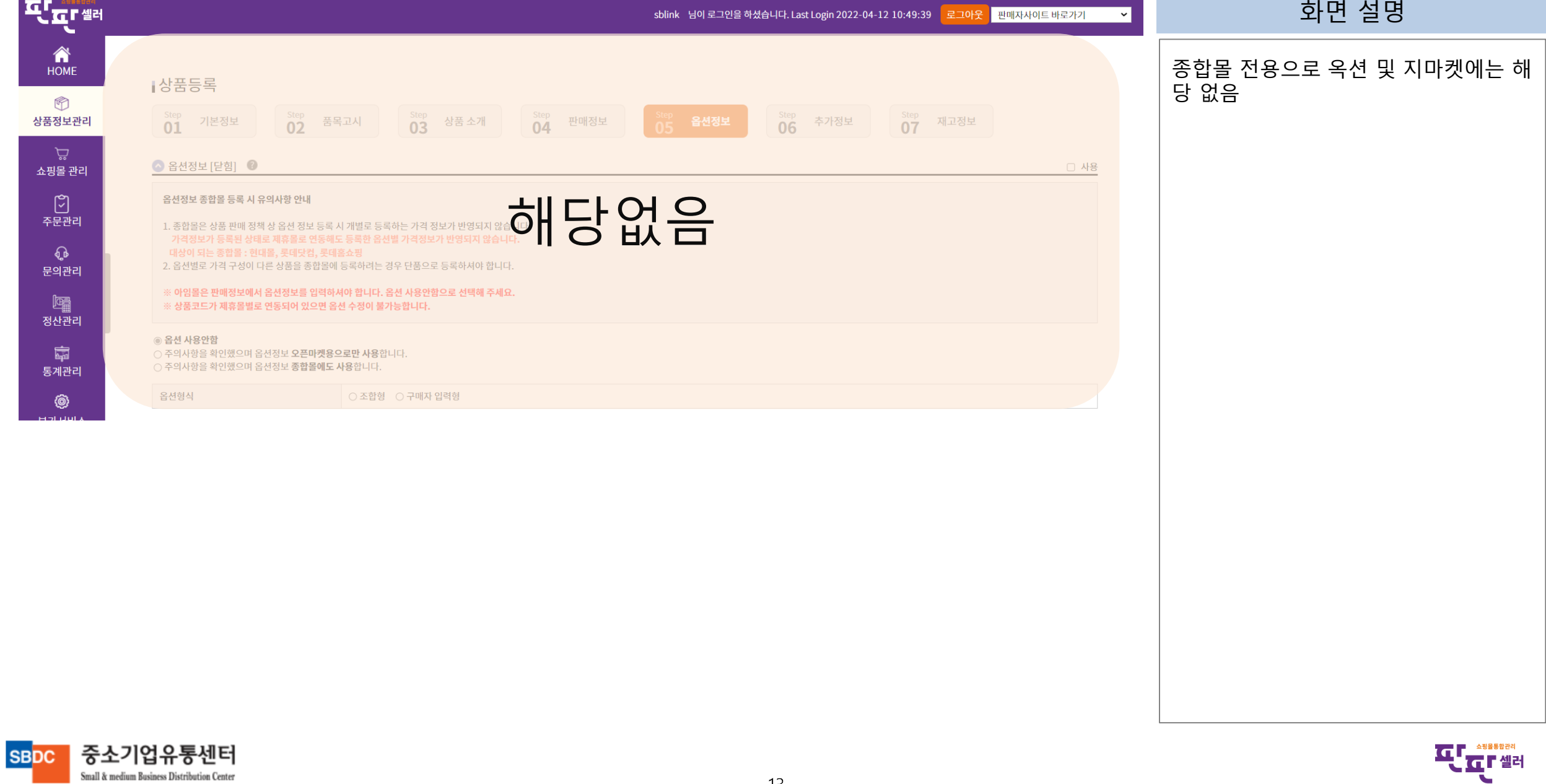

13

#### <mark>-</mark> ESMPLUS 2. 상품등록 – 추가상품 등록

중소기업유통센터

Small & medium Business Distribution Center

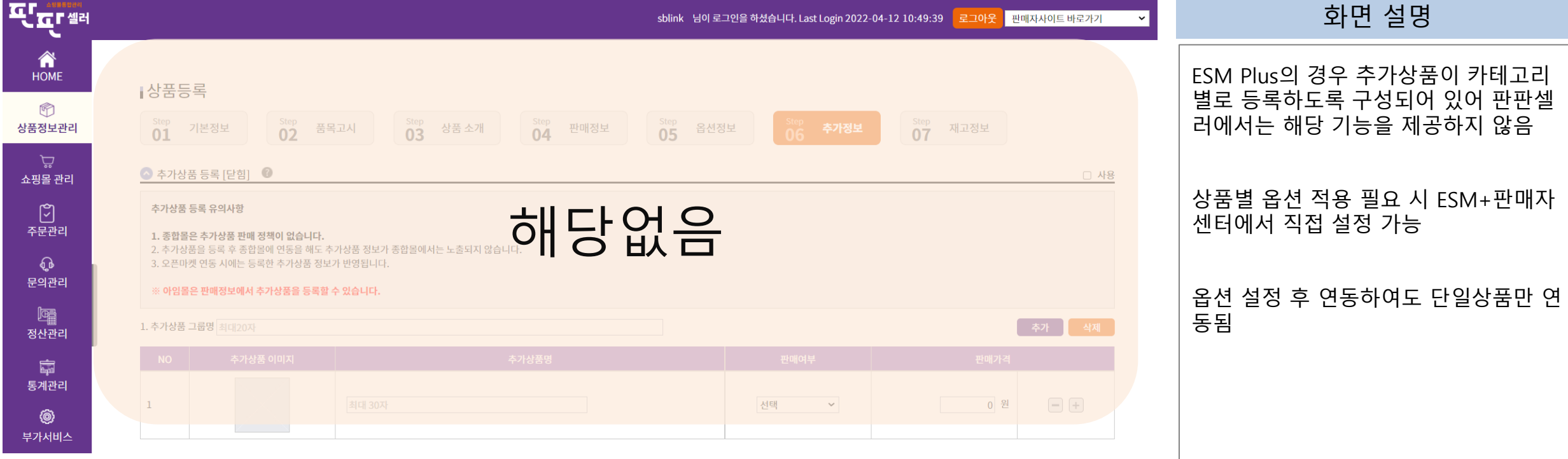

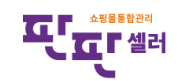

#### <mark>-</mark> ESMPLUS 2. 상품등록 – 재고정보

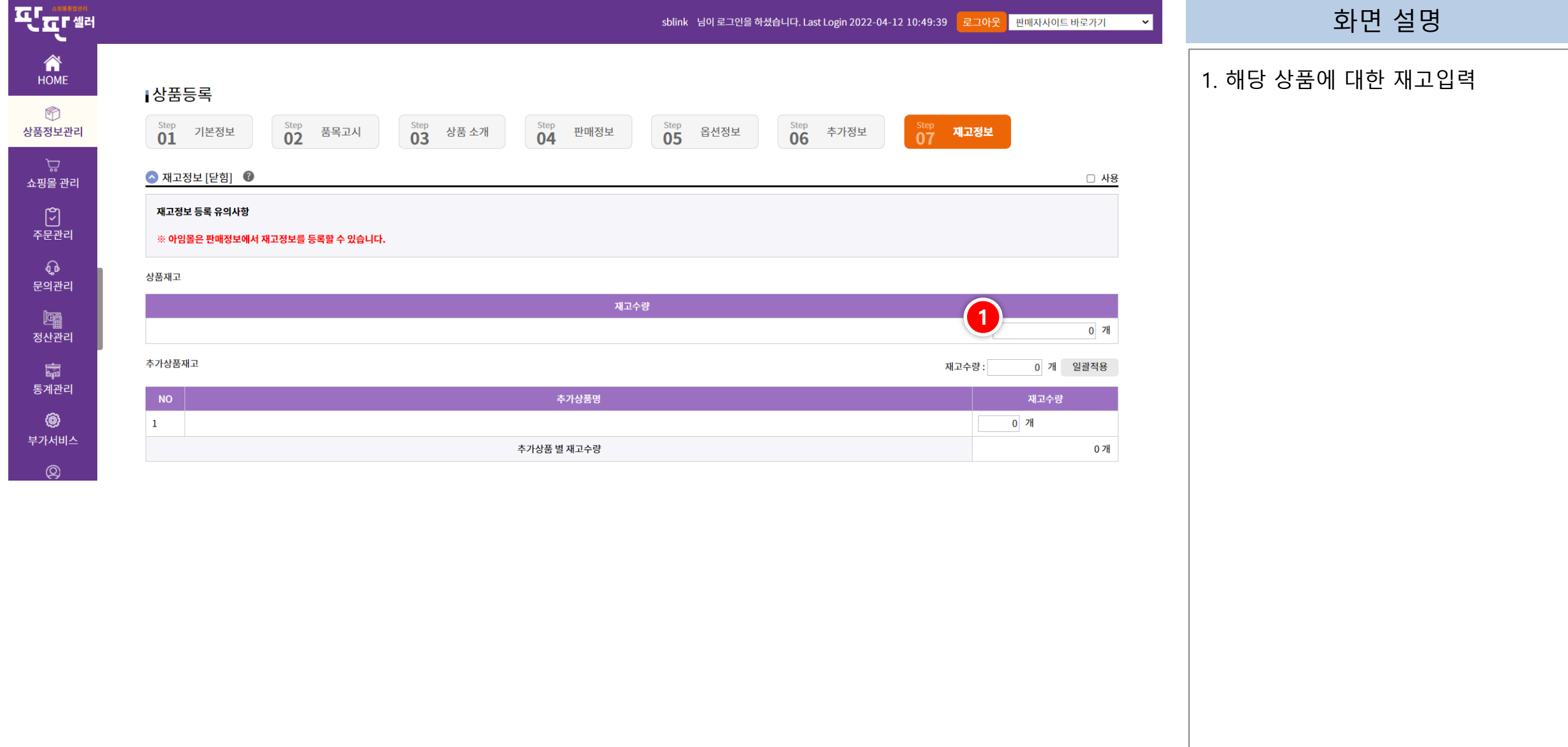

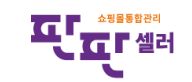

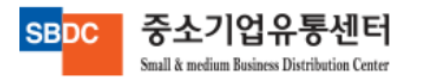

#### <mark>-</mark> ESMPLUS 3. 판매정보 등록

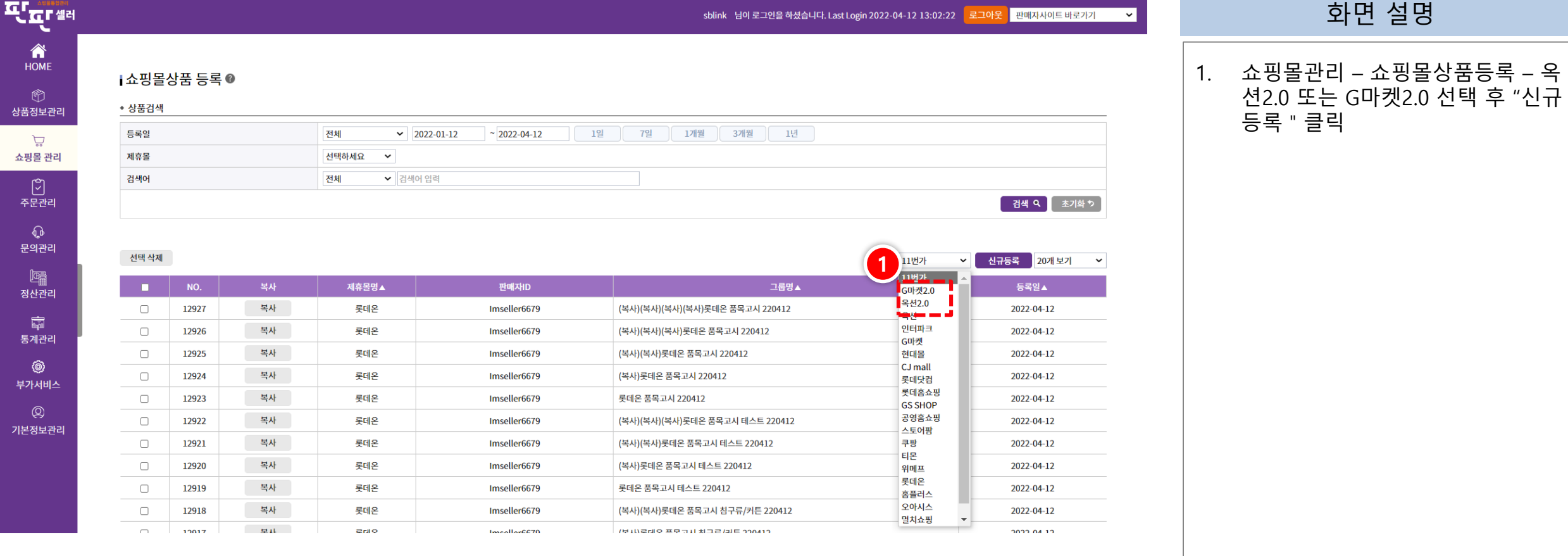

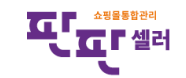

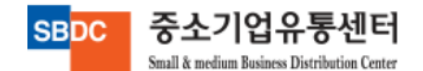

#### ●<mark>- ESMPLUS</mark> 3. 판매정보 등록

#### ☆ G마켓 2.0 판매정보등록 화면 설명 ◆ 판매 정보 **1** 반매자고 1. G마켓 전용 (옥션2.0에는 없음), 해당 ○사용 ◎미사용 G9 선택여부 \* G9 사용을 위해 ESM 판매자 계정(ID) 관리 페이지에서 G9 판매지원 . 상품을 G9에도 등록하고 싶으면 "사용 " 2<br>2<br><sub>214</sub> a 선택 / G9쇼핑몰에 사전 서비스 신청 및 ESM 카테고리 등록이 되어있어야 사용 가능 **3** 쇼핑몰 카테고리 시중가 0 원 판매가 0 원 마진율  $0<sup>96</sup>$ 판매가격 \* <sup>®</sup> \*10원 이상 ~10억원 이하 / 10원 단위로 입력 \* 마진율은 연동설정 시 자동으로 입력됩니다. 2. ESM카테고리 먼저 선택 ◉ 제한없음 0 개 (최대 999개) ○ 1인 최대 구매 수량 최대구매 수량 \* ◎  $\bigcirc$  1인이 0 일 동안 최대 0 개 까지 구매 가능 3. 쇼핑몰 카테고리 선택  $\circ$  1회 최대 구매 수량  $0$  개 판매기간 '  $\overline{\phantom{0}}$   $\overline{\phantom{0}}$   $\overline{\$ 4 4 9 발송정책' ◉ 택배 ○ 직접전달(화물배달) 4. 발송정책, 출고지 주소, 배송비, 반품 / 택배사 선택  $\checkmark$ 교환지정보 등은 ESM Plus 판매자 센터 배송방법 □ 우편(소포/등기) ○ 무료 ○ 유료(선결제) 0 원 에서 등록된 정보를 조회하여 선택함, 퀵서비스 업체명 한글 10자, 영문/숫자 20자 연락처 하이픈(-)없이 입력 판판셀러에서 신규 등록하여 사용가능 □ 퀵서비스 배송지역 설정 ✿ **4** 색 여 출고지 주소 \* © **4** 甜气 배송비정책 ○무료 5. 정보등록 완료 후 저장 ○ 고정 배송비 워 배송비 \* <sup>©</sup> ○ 조건부 무료 배송비 원, 원 이상 주문시 무료 선결제 여부 ○착불 ○선불 ○착불/선불 가능 0 원 제주 **4** 도서산간 반품/교환지 정보 택배사 발송한 택배사 0 원 편도 배송비 **5**

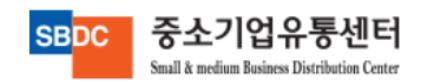

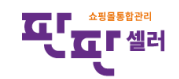

### <mark>▲</mark> ESMPLUS 4. 연동방법

#### 상품정보관리 - 상품조회

화면 설명

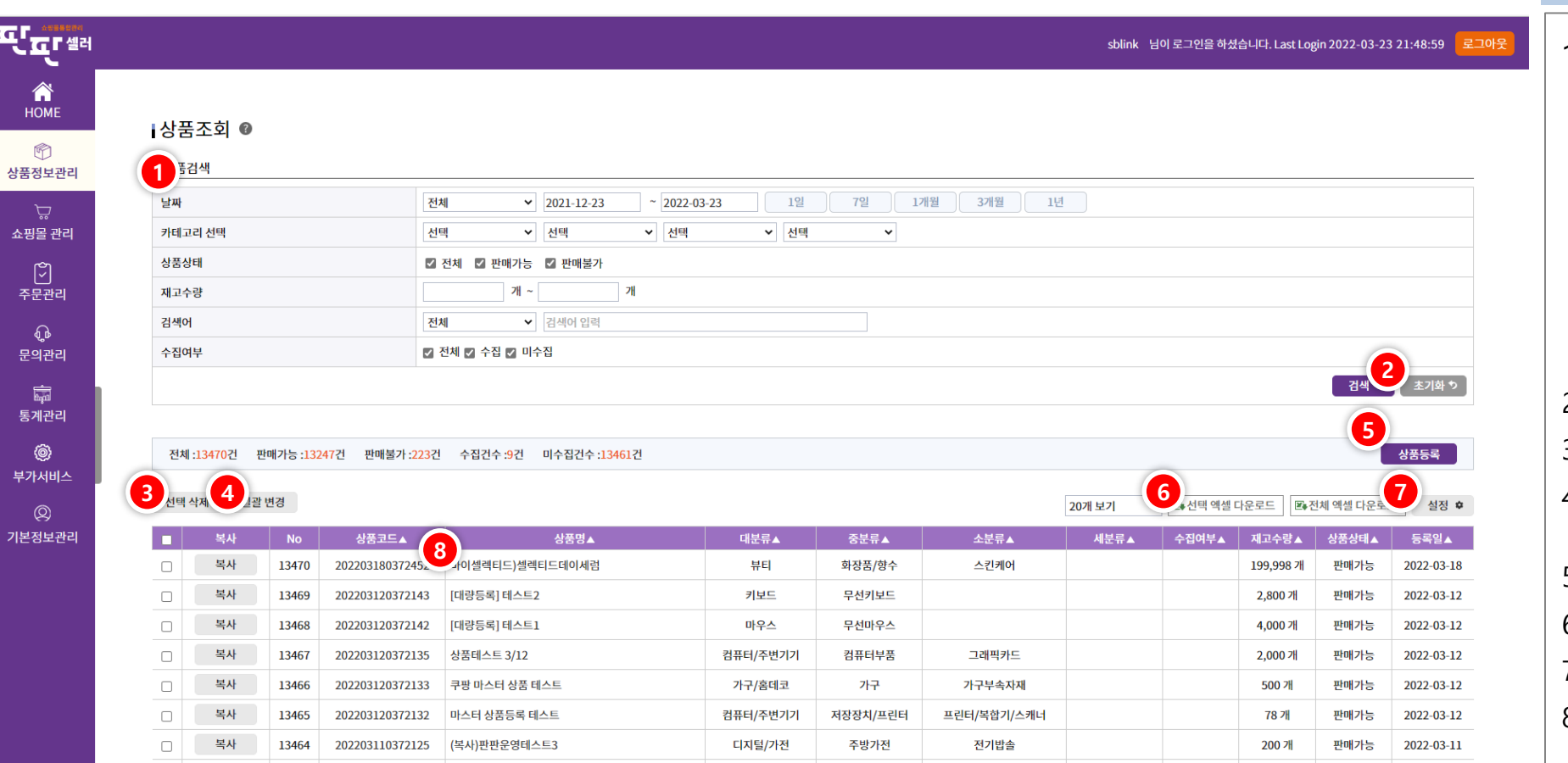

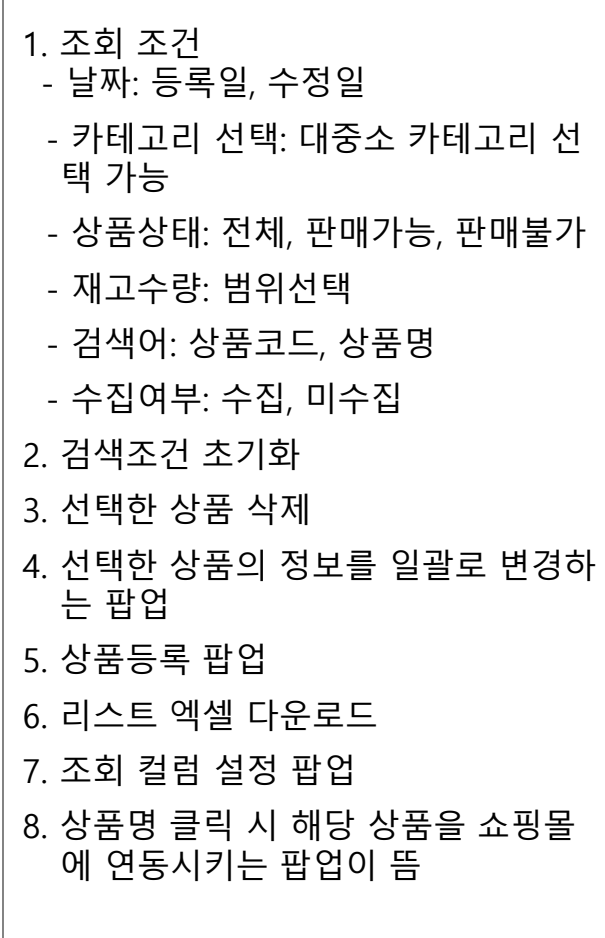

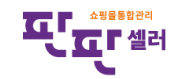

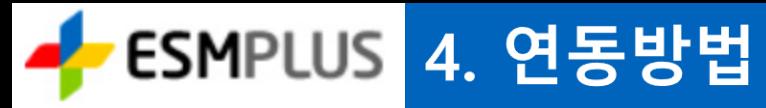

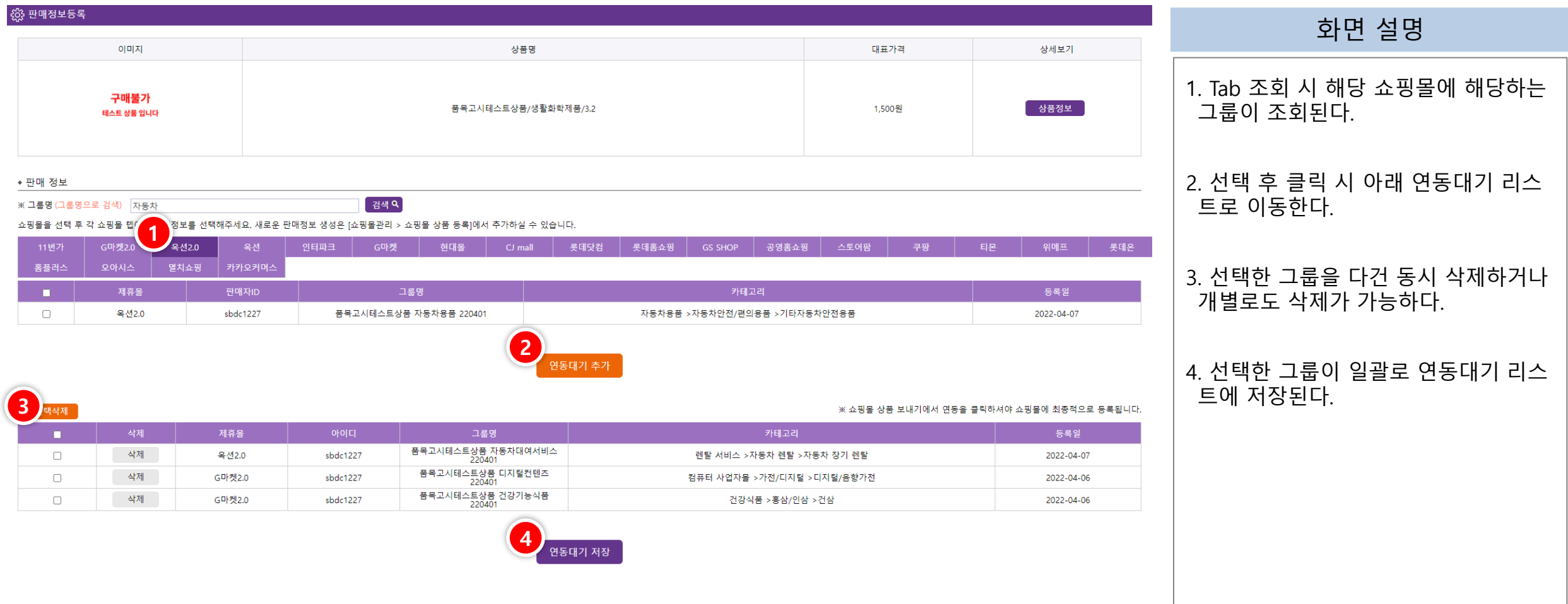

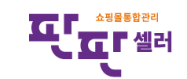

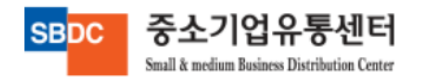

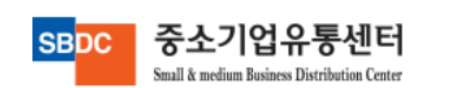

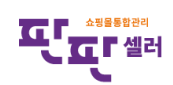

#### ※ 연동 실패 시 고객센터에 문의바랍니다.

sblink 님이 로그인을 하셨습니다. Last Login 2022-03-23 22:40:42 <mark>\_ 로그아웃</mark>

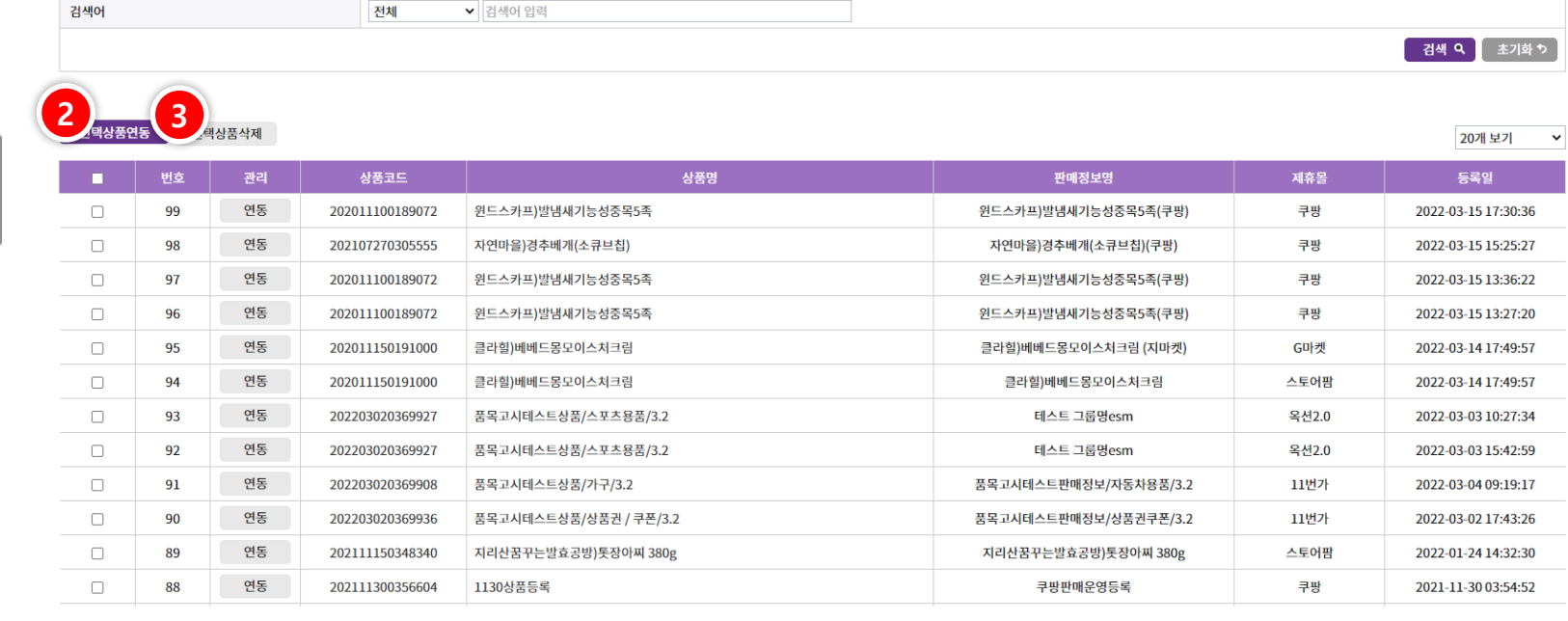

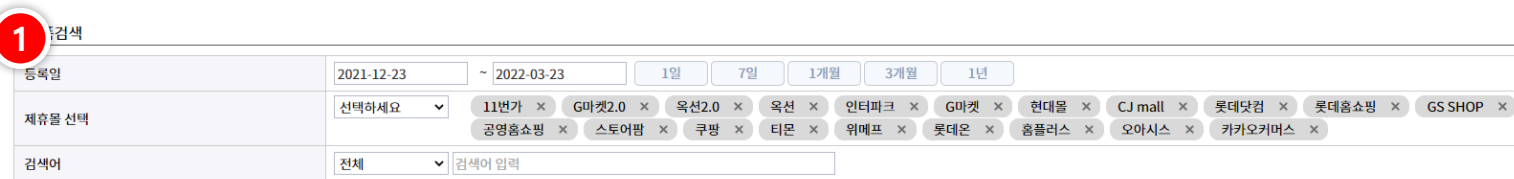

#### **EL ALLES**

▌쇼핑몰 상품보내기

谷 HOME

 $\circledR$ 

상품정보관리

쇼핑몰 관리

 $\lbrack \widetilde{\mathcal{C}} \rbrack$ 주문관리  $\mathbf{\Omega}$ 문의관리 臝 통계관리 **. O** 부가서비스  $\circledR$ 기본정보관리

#### <mark>▲</mark> ESMPLUS 4. 연동방법

#### 상품정보관리 - 쇼핑몰 상품 보내기

#### 화면 설명

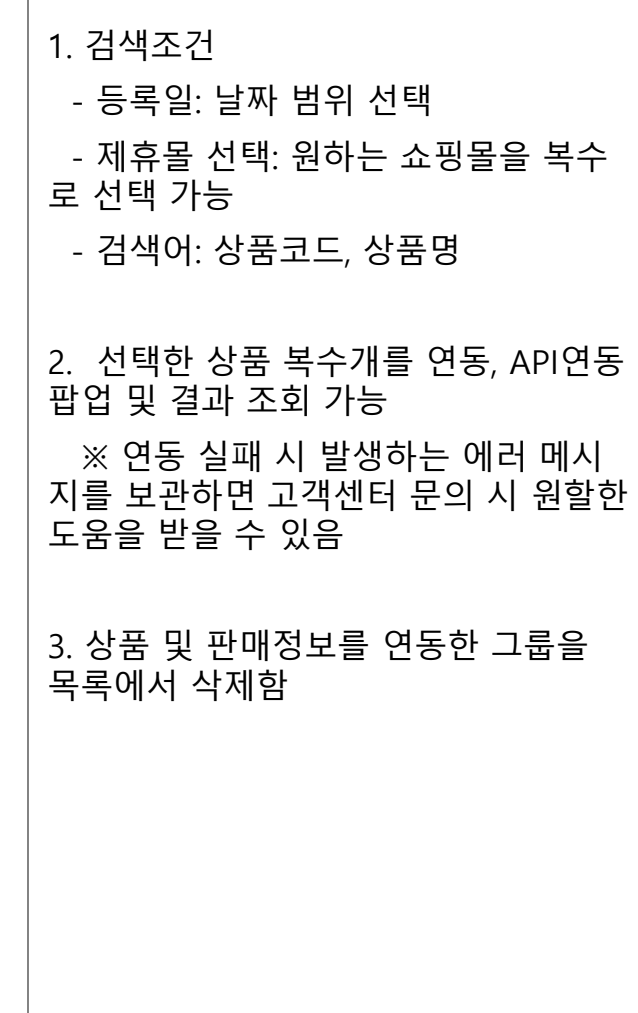